## How to Upload and Edit a Scribe Process Map

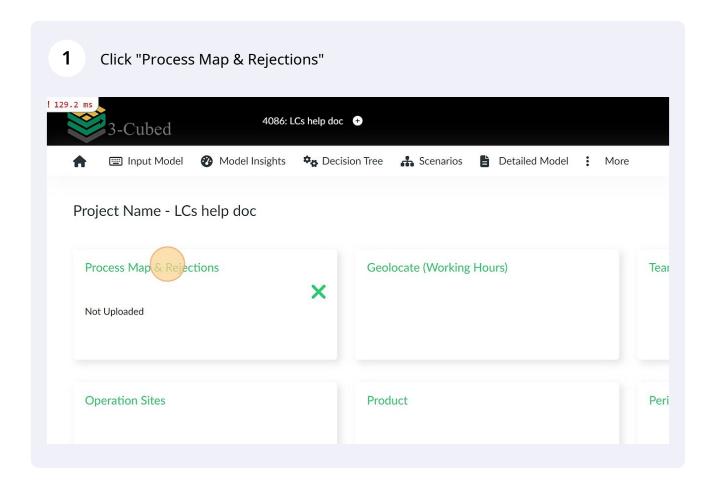

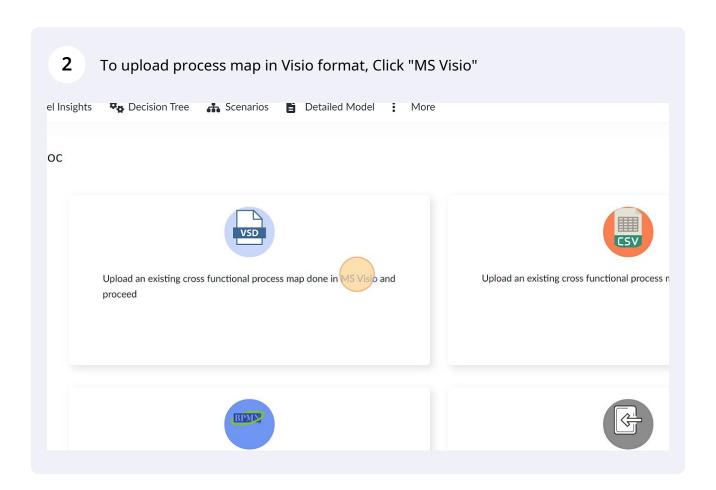

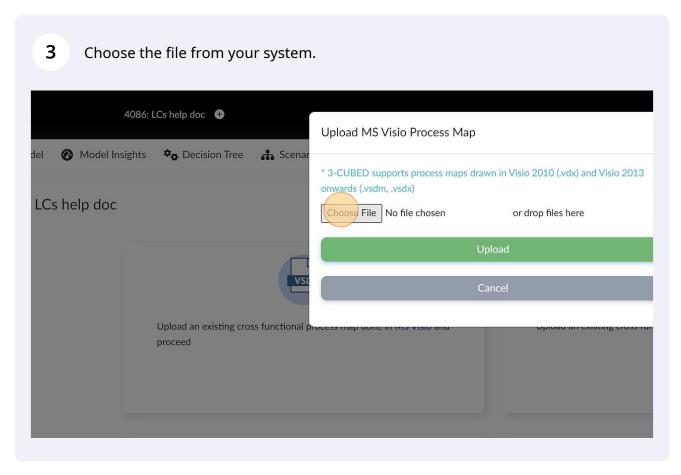

Cs help doc 
Upload MS Visio Process Map

\*3-CUBED supports process maps drawn in Visio 2010 (.vdx) and Visio 2013 onwards (.vsdm, .vsdx)

Choose File Inland LCs Sc... release.vsdm or drop files here

Upload an existing cross functional process map done in 1 proceed

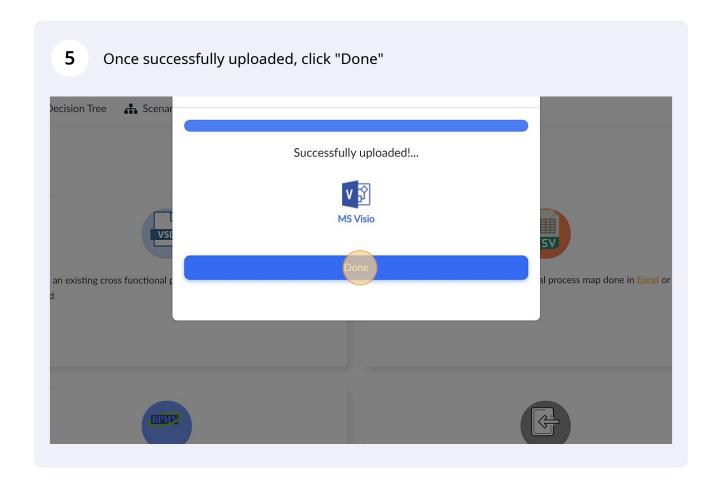

There may be some errors in the process map, Review all the error types from list on the left of the screen. click on activity name to let 3-Cubed direct you to the activity where the error is present.

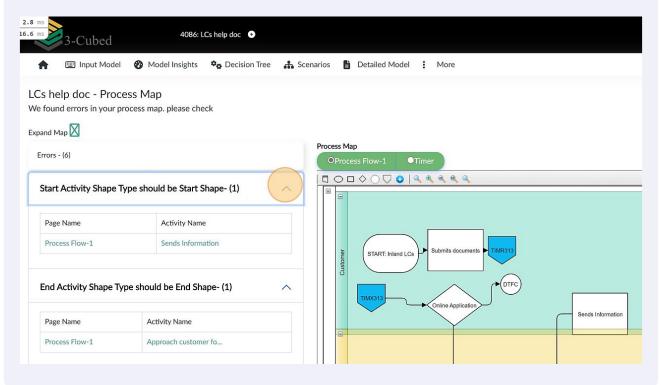

7 The process map can also be edited in 3-Cubed using the tools available

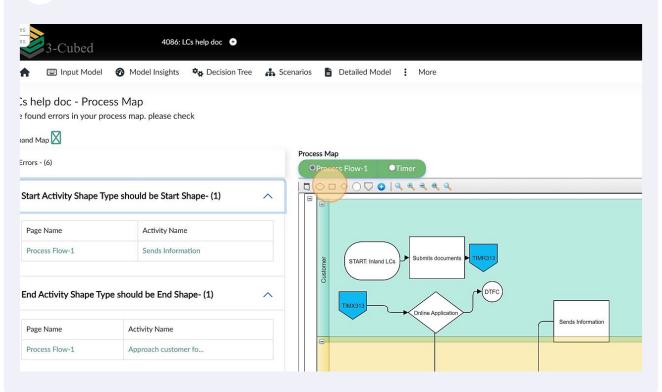

If you'd like to correct the errors in Visio and reupload process map instead of correcting in 3-Cubed, click "Re-Upload," select the corrected Visio file, upload it, and follow steps 1 to 5.

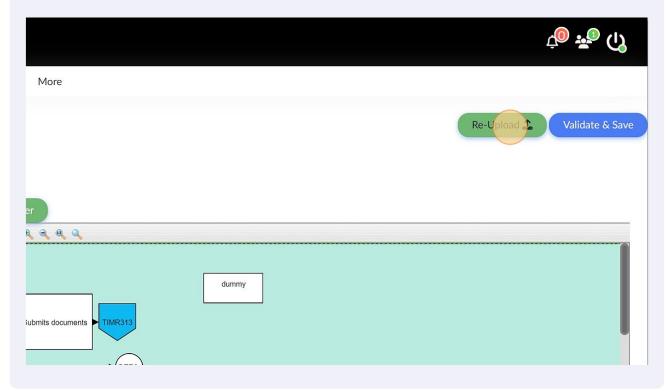

Once all the errors have been rectified, click "Validate & Save" (please note that you may not be directed to errors screen after reuploading corrected process map if all the previous errors have been rectified)

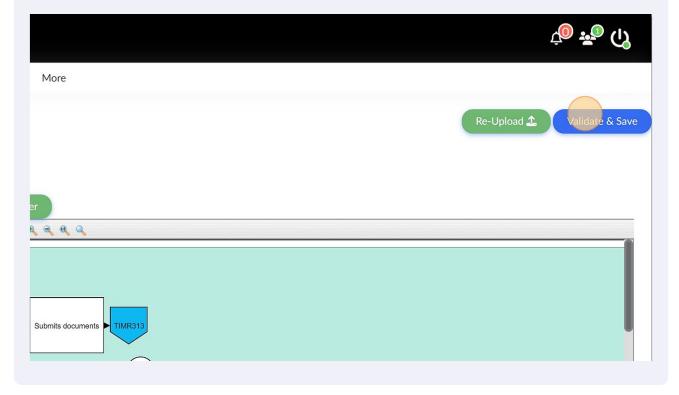

If there are no errors, you'll be redirected to the Process Map and Rejections page where you can view the observations and select Undesired Outcomes.

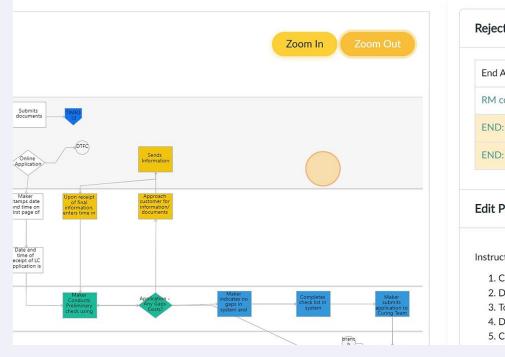

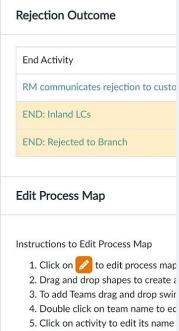

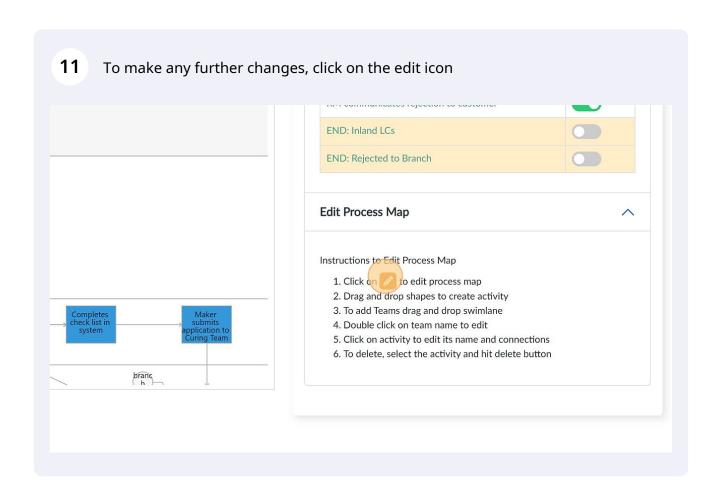

12 Use the tools to make any changes to process map

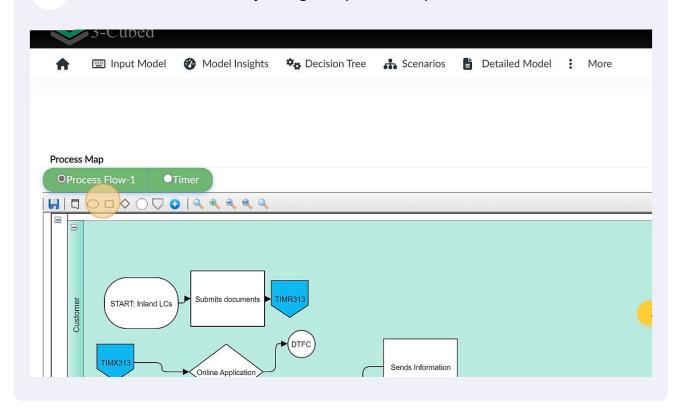

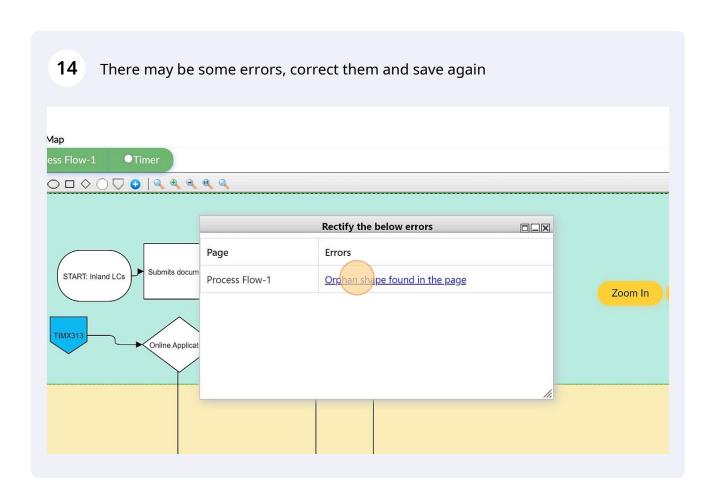

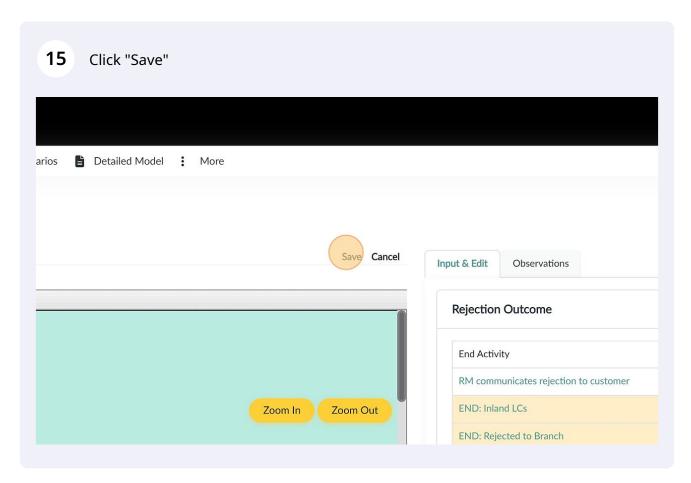

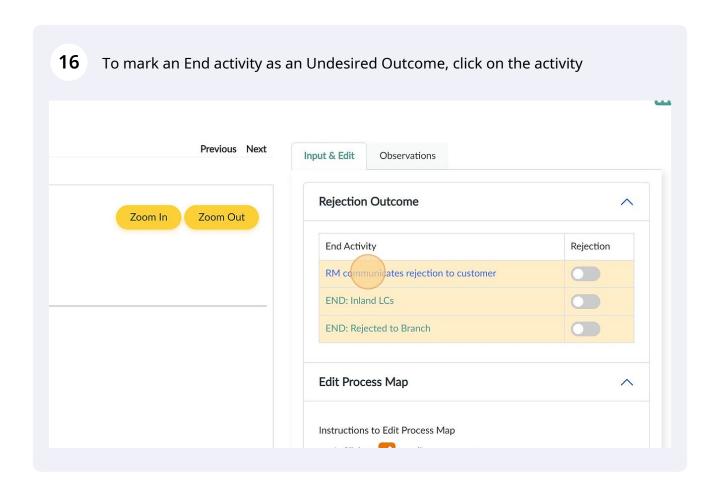

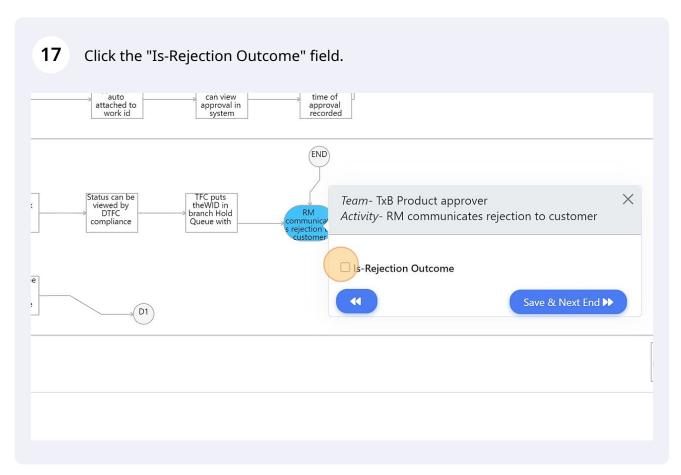

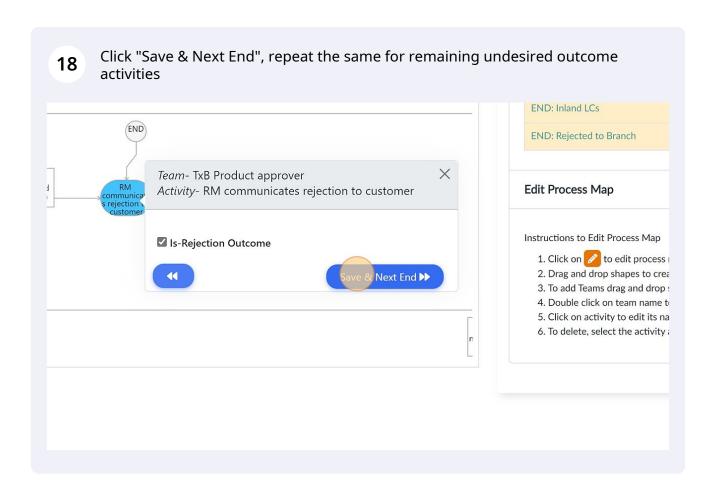

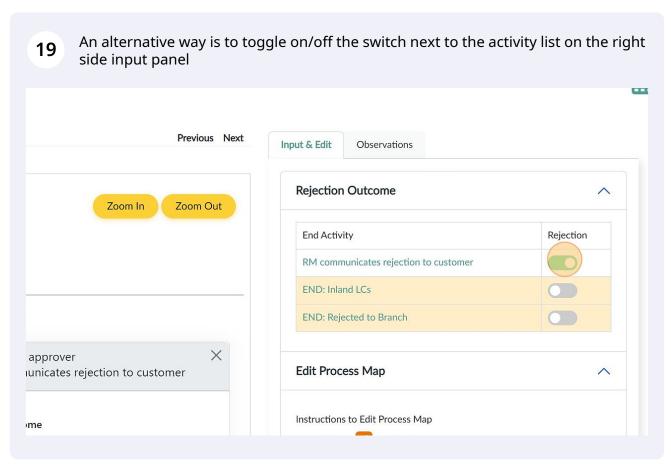

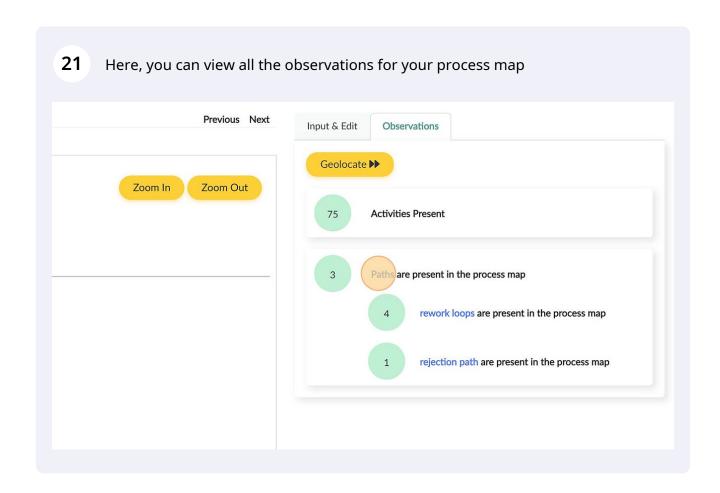